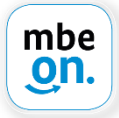

# FAQ für mbeon Ratsuchende - Fragen zur mbeon App

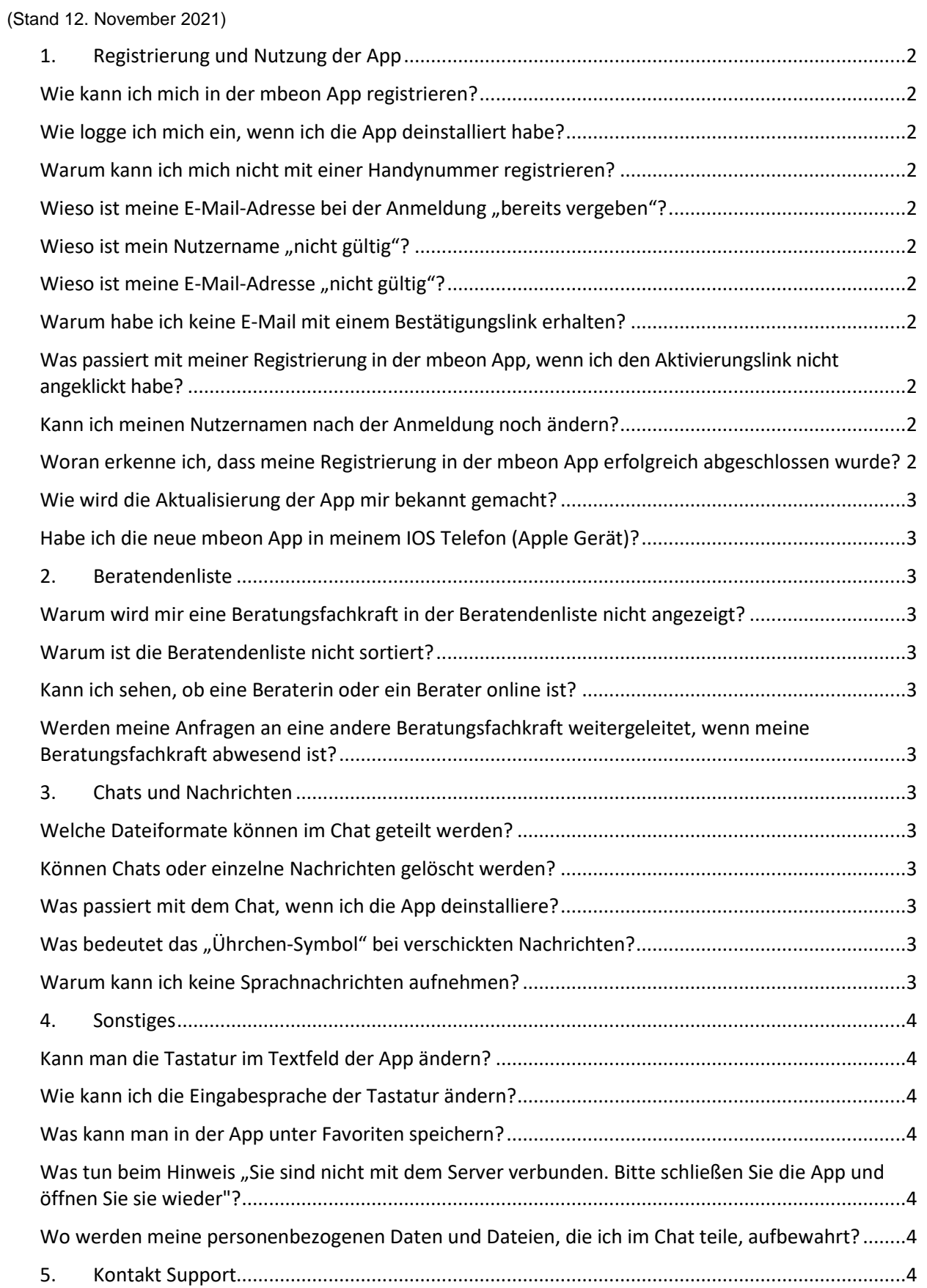

# <span id="page-1-0"></span>**1. Registrierung und Nutzung der App**

## <span id="page-1-1"></span>**Wie kann ich mich in der mbeon App registrieren?**

Um sich in der mbeon App zu registrieren, laden Sie zuerst die App vom Google Play Store oder Apple App Store herunter. Öffnen Sie als erstes die App. Geben Sie einen Nutzernamen und eine E-Mail-Adresse ein. Im Anschluss erhalten Sie eine E-Mail mit einem Registrierungslink. Über den Registrierungslink gelangen Sie auf eine Internetseite, auf welcher Sie die Aktivierung Ihres Profils abschließen können. Sie schließen die Aktivierung ab, indem Sie auf "jetzt aktivieren" klicken. Warten Sie ab, bis der Aktivierungsprozess abgeschlossen ist. Anschließend erscheint der Text "Herzlich willkommen bei mbeon! Aktivierung erfolgreich – mbeon kann nun genutzt werden.". Öffnen Sie dann die App.

#### <span id="page-1-2"></span>**Wie logge ich mich ein, wenn ich die App deinstalliert habe?**

- Wenn Sie die App vorher schon einmal genutzt haben, besitzen Sie bereits Zugangsdaten (Nutzername und E-Mail-Adresse).
- Nutzen Sie diese bekannten Zugangsdaten, um sich anzumelden
- Die Zugangsdaten finden Sie in der E-Mail, die Sie bei Ihrer ersten Registrierung erhalten haben.

#### <span id="page-1-3"></span>**Warum kann ich mich nicht mit einer Handynummer registrieren?**

Aus Datenschutzgründen ist eine Registrierung mit der Handynummer nicht möglich. Es könnte passieren, dass bei einem Vertragswechsel die bei der Registrierung genutzte Telefonnummer an eine andere Person vergeben wird und Zugang zu Ihren Chats erhält.

#### <span id="page-1-4"></span>**Wieso** ist meine E-Mail-Adresse bei der Anmeldung "bereits vergeben"?

Wenn Ihnen angezeigt wird, dass die E-Mail-Adresse schon vergeben ist, haben Sie sich vermutlich schon einmal mit der E-Mail-Adresse für die App zu registrieren. Ihre gültigen Anmeldedaten (E-Mail-Adresse und Nutzername) haben Sie bei der ersten Registrierung per Mail zugeschickt bekommen. Schauen Sie bitte auch in Ihrem SPAM Ordner. **Sie können Ihre E-Mail-Adresse nur einmal einem Nutzernamen zuordnen.**

#### <span id="page-1-5"></span>**Wieso ist mein Nutzername** "nicht gültig"?

Der Nutzername darf keine Leerzeichen, Sonderzeichen oder Umlaute enthalten.

#### <span id="page-1-6"></span>**Wieso ist meine E-Mail-Adresse "nicht gültig"?**

Achten Sie darauf, dass kein Leerzeichen in oder nach der E-Mail-Adresse steht. Überprüfen Sie die automatische Vervollständigung und korrigieren Sie diese ggf. händisch.

## <span id="page-1-7"></span>**Warum habe ich keine E-Mail mit einem Bestätigungslink erhalten?**

Dafür kann es folgende Gründe geben:

- Die Bestätigungsmail ist in den Spam-Ordner gelandet
- Die Schreibweise Ihrer E-Mail-Adresse war nicht korrekt
- Ihr Postfach ist voll

## <span id="page-1-8"></span>**Was passiert mit meiner Registrierung in der mbeon App, wenn ich den Aktivierungslink nicht angeklickt habe?**

In 24 Stunden verfällt dann Ihre Registrierung. Sie haben die Möglichkeit, sich erneut mit denselben oder anderen Zugangsdaten zu registrieren.

#### <span id="page-1-9"></span>**Kann ich meinen Nutzernamen nach der Anmeldung noch ändern?**

Sie können Ihren Nutzernamen nach der Anmeldung nicht mehr ändern. In Ihren Profileinstellungen in der App unter dem Menüpunkt 'Mehr' - können Sie jedoch Ihren Anzeigenamen ändern. Sie können auch ein Profilbild von Ihnen hochladen.

#### <span id="page-1-10"></span>**Woran erkenne ich, dass meine Registrierung in der mbeon App erfolgreich abgeschlossen wurde?**

Ihre Registrierung wurde erfolgreich abgeschlossen, wenn Sie eine Bestätigungsmail mit ihrem Nutzernamen erhalten haben – mit folgenden Inhalten:

Absender: info(at)mbeon.org

Betreff: Registrierung in der mbeon App

*Hiermit bestätigen wir Ihre Registrierung in der mbeon App. Ihr Nutzername lautet: … Bitte benutzen Sie diesen Nutzernamen, um sich wieder in der App einzuloggen.*

## <span id="page-2-0"></span>**Wie wird die Aktualisierung der App mir bekannt gemacht?**

Beim Öffnen der App erhalten Sie eine Nachricht, in der Sie aufgefordert werden, die mbeon App im App Store (IOS) oder Google Play Store (Android) zu finden, zu öffnen und auf Aktualisieren zu klicken. Außerdem werden Sie darüber von Ihren Beratenden informiert.

# <span id="page-2-1"></span>**Habe ich die neue mbeon App in meinem IOS Telefon (Apple Gerät)?**

Bitte scrollen Sie unter Einstellungen > Allgemein > iphone-Speicher > runter wählen mbeon aus. Dort wird die Version der App angezeigt, die gerade installiert ist. Wenn es 3.0.17 ist, dann ist es die neue.

# <span id="page-2-2"></span>**2. Beratendenliste**

## <span id="page-2-3"></span>**Warum wird mir eine Beratungsfachkraft in der Beratendenliste nicht angezeigt?**

Es könnte sein, dass die gewünschte Beratungsfachkraft ihr Profil vorübergehend in der App ausgeblendet hat.

#### <span id="page-2-4"></span>**Warum ist die Beratendenliste nicht sortiert?**

Sie müssen der App erlauben, auf Ihren Standort zuzugreifen, damit Ihnen die Beratenden entsprechend Ihrer Distanz zu Ihrem Wohnort angezeigt werden. Den Zugriff auf Ihren Standort können Sie in Ihrem Smartphone unter "Einstellungen" aktivieren.

#### <span id="page-2-5"></span>**Kann ich sehen, ob eine Beraterin oder ein Berater online ist?**

Nein. Die\*der Ratsuchende kann den Status der Beratungsfachkraft nicht sehen.

## <span id="page-2-6"></span>**Werden meine Anfragen an eine andere Beratungsfachkraft weitergeleitet, wenn meine Beratungsfachkraft abwesend ist?**

Nein. Aus datenschutzrechtlichen Gründen dürfen Anfragen nicht weitergeleitet werden. Wenn Sie bereits länger im Austausch mit der Beratungsfachkraft stehen und genau wissen, dass sie bald in Urlaub geht, können Sie gemeinsam entscheiden, ob für die Zeit eine Vertretung die Beratungsbetreuung übernehmen soll. In diesem Fall müssten Sie selbst die Beratungsfachkraft über mbeon anschreiben, da Beratende keine Möglichkeit haben, Ratsuchende direkt zu kontaktieren.

# <span id="page-2-7"></span>**3. Chats und Nachrichten**

#### <span id="page-2-8"></span>**Welche Dateiformate können im Chat geteilt werden?**

Es können nur JPEG und PDF-Dateien verschickt werden. Word- und andere Dokumente können nicht verschickt werden, da diese ein Sicherheitsrisiko darstellen könnten.

#### <span id="page-2-9"></span>**Können Chats oder einzelne Nachrichten gelöscht werden?**

Nein. Aus Datenschutzgründen ist das nicht möglich. Es gibt gesetzliche Aufbewahrungs- und Löschfristen, die nicht verletzt werden dürfen. Weder der/die Ratsuchende/r, noch Beratende können Nachrichten löschen.

## <span id="page-2-10"></span>**Was passiert mit dem Chat, wenn ich die App deinstalliere?**

Wenn Sie die App deinstallieren und erneut installieren, wird der bisherige Chatverlauf für Sie nicht mehr sichtbar, während dieser für die Beratungsfachkraft komplett einsehbar wird.

## <span id="page-2-11"></span>**Was bedeutet das "Ührchen-Symbol" bei verschickten Nachrichten?**

Das bedeutet, dass die Nachricht nicht verschickt wurde, da die Verbindung momentan nicht stabil ist. Wenn die Verbindung zum Server wieder hergestellt ist, klicken Sie auf das "Pfeilchen-Symbol". Dann wird die Nachricht verschickt.

# <span id="page-2-12"></span>**Warum kann ich keine Sprachnachrichten aufnehmen?**

Um Sprachnachrichten aufzunehmen, müssen Sie die Mikrofonberechtigung für die mbeon App aktivieren. Gehen Sie dazu in die Einstellungen Ihres Smartphones und aktivieren Sie dort den Mikrofonzugriff.

# <span id="page-3-0"></span>**4. Sonstiges**

#### <span id="page-3-1"></span>**Kann man die Tastatur im Textfeld der App ändern?**

Welche Tastaturen verwendet werden können, hängt von Ihrem Gerät ab. Die Komponenten der Tastatur werden vom System des Smartphones gesteuert.

#### <span id="page-3-2"></span>**Wie kann ich die Eingabesprache der Tastatur ändern?**

Die Eingabesprache in der App ändern Sie über die Tastatursprache Ihres Smartphones. Die Nachrichten in der App geben Sie über die Tastatur Ihres Smartphones ein.

#### <span id="page-3-3"></span>**Was kann man in der App unter Favoriten speichern?**

In den Favoriten werden Beiträge aus dem Info-Bereich gespeichert, die Sie markiert haben.

#### <span id="page-3-4"></span>**Was tun beim Hinweis "Sie sind nicht mit dem Server verbunden. Bitte schließen Sie die App und öffnen Sie sie wieder"?**

Dieser Hinweis erscheint bei der Nutzung der App, wenn die Verbindung zum Server nicht stabil ist.

Hier gilt es

- auf "ja" klicken

- die App und alle offenen Fenster der App schließen (Achtung: App nicht deinstallieren)
- die App neu öffnen

Wenn die Verbindung zum Server wieder hergestellt ist, kann der Chat fortgeführt werden.

#### <span id="page-3-5"></span>**Wo werden meine personenbezogenen Daten und Dateien, die ich im Chat teile, aufbewahrt?**

Ihre personenbezogenen Daten werden auf einem Hochsicherheitsserver unter strengen Auflagen in Deutschland gespeichert und aufbewahrt. Nach Ablauf der gesetzlichen Aufbewahrungs- und Löschfrist werden diese gelöscht.

## <span id="page-3-6"></span>**5. Kontakt Support**

Falls Sie die Antwort auf Ihre Frage nicht gefunden haben oder weitere Unterstützung bei der Nutzung der mbeon App benötigen, können Sie uns gerne kontaktieren: **support@mbeon.org**